# **Suchhinweise** *Thesaurus Linguae Latinae*

(English [version](#page-6-0) below)

#### **Schnellsuche**

Die TLL‐Schnellsuche dient dazu, direkt gewünschte Stellen im Thesaurus anzusteuern.

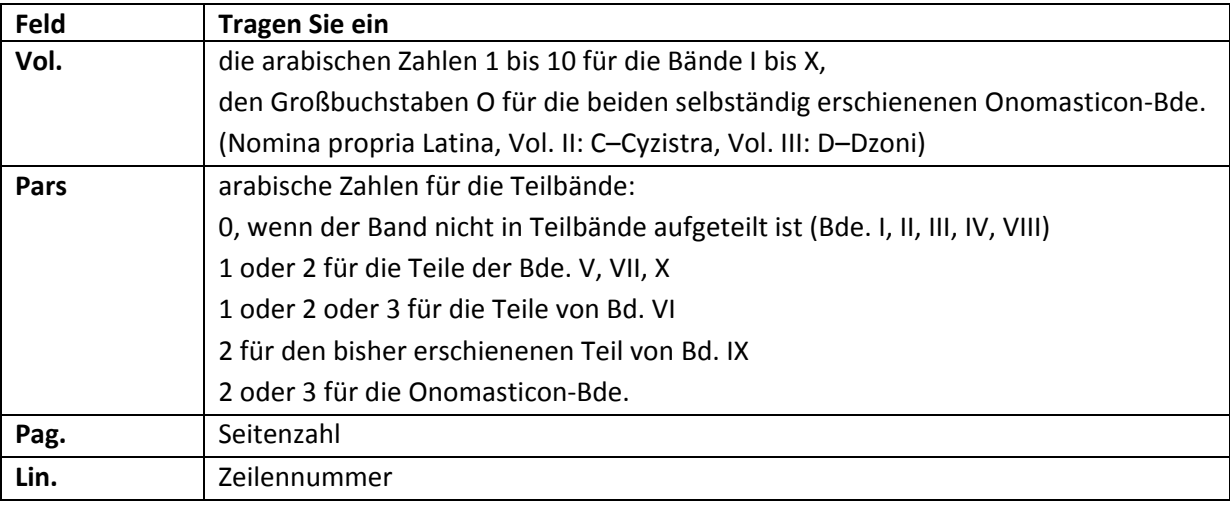

**DE** 

Tipps:

- Füllen Sie jedes Feld aus.
- Tragen Sie kein römischen Zahlen und keine Satzzeichen ein.

Beispiele:

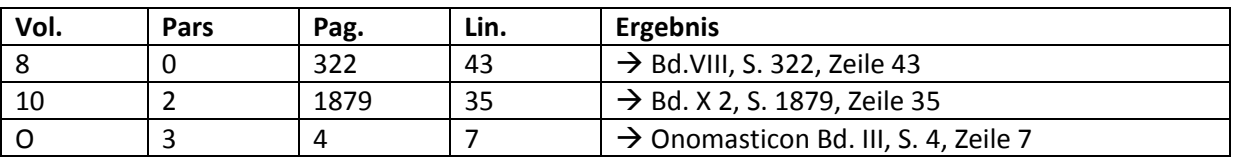

Suche starten: Klicken Sie auf **Submit**, um die Suche zu starten.

#### **Erweiterte Suche**

Klicken Sie auf **Weitere Suchoptionen...**, um die Suchmaske zu öffnen.

Sie haben drei Eingabefelder zur Auswahl, jedes ist bereits mit einem Suchkriterium voreingestellt. Sie können jedoch jederzeit ein anderes Suchkriterium für ein Eingabefeld aus der Liste auswählen. Wählen Sie die gewünschte(n) Suchkategorie(n) aus und tragen Sie Ihre Suchbegriffe in die darunter stehenden Eingabefelder. Sobald Sie mit der Eingabe eines Suchbegriffs beginnen, öffnet sich eine Autocomplete Liste, die alle in dem gewählten Feld möglichen Suchbegriffe enthält. Sie können Suchbegriffe aus dieser Liste in die Suchmaske übertragen. Innerhalb eines Eingabefeldes werden Suchbegriffe automatisch durch UND verknüpft, Eingabefeldern können untereinander durch UND oder ODER verknüpft werden. Klicken Sie auf die Schaltfläche **Search**, um eine Suche zu starten.

Die folgenden Suchkriterien stehen Ihnen zur Verfügung:

- Volltext Text aller Thesaurus‐Artikel.
- Lemma / Sublemma

enthält die erste Lemma‐ bzw. Sublemmaform, d.i. bei Verben i.d.R. die 1. Pers. Sing. Paes., bei Substantiven Nom. Sing., bei Adjektiven/Partizipien der Nom. Sing. usw.

DE

- Etymologie Suche in den Angaben zur Etymologie des Lemmas/Sublemmas.
- Textkritik

Suche in den textkritischen Anmerkungen, in denen typische Verwechslungen des Lemmas oder auch zweifelhafte Lesarten von Textstellen behandelt werden.

- Romanische Sprachen Suche in den Textabschnitten, in denen das Fortleben des Lemmas in romanischen Sprachen behandelt wird.
- Artikelverfasser Akronym oder Nachname des Artikelverfassers.
- Endung

ermöglicht in Kombination mit der Suchkategorie Lemma schnelles Auffinden bestimmter Formen des Lemmas, da diese zumeist nur in Form von Endungen angegeben sind.

Die folgenden vier Suchkategorien dienen der gezielten Suche in bestimmten Artikelteilen (ausführliche Informationen zum Aufbau der Artikel und den typischerweise enthaltenen Informationen finden Sie in den Praemonenda):

Lemmaansatz

enthält die Grundformen des Lemmas und zumeist kurze Angaben zu Genus, Wortart oder Flexion.

Artikelkopf

kann enthalten: Angaben zur Etymologie, antike Äußerungen zur Etymologie (meist mit *de origine* einngeleitet), Schreibweisen (meist eingeleitet durch *de scriptura*), Genus (*de genere*), Prosodie (*de prosodia*), zu den Notae Tironianae (Not. Tir.), zu antiken Erklärungen der Bedeutung (*de notione*), zu Chronologie und Verbreitung (*legitur inde a*), zum Weiterleben des Wortes in romanischen Sprachen, zu typischen Verwechslungen des Wortes.

- Hauptteil des Artikels Definition des Lemmas, Geschichte und Verwendung des Wortes
- Artikelanhang Derivata, Komposita, Verweise auf Onomasticon.

Suche in Belegen und Belegstellen des TLL:

- Belegstelle Stellenangaben zur lat. Literatur.
- $\bullet$  Beleg (Zitat + Stellenangabe) Zitate und die zugehörige Stellenangaben.

#### **Anmerkungen zum Autocomplete der TLL‐Datenbank**

Im Autocomplete für die verschiedenen Suchen finden Sie jeweils alle im gewählten Feld möglichen Suchbegriffe. Wörter, die im Thesaurus ausschließlich mit diakritischen Zeichen erscheinen, erscheinen auch in der Wortliste mit diakritischen Zeichen. Suchen können Sie nach diesen Wörtern mit und ohne diakritische Zeichen. Sie können im Thesaurus nach griechischen Wörtern suchen.

DE

## **Ergebnisliste**

## **Zahl der Ergebnisse pro Bildschirmseite:**

Wie viele gefundene Dokumente auf einer Bildschirmseite der Ergebnisliste angezeigt werden, legen Sie auf der Suchseite fest. Unter **Ergebnisse pro Seite** können Sie wählen zwischen 10 (voreingestellt), 20, 50, und 100 Treffern.

#### **Ergebnisliste:**

Die Ergebnisliste enthält Lemma und Anfang der gefundenen Artikel. Die Ergebnisse sind nach Relevanz sortiert. Klicken Sie auf **Lemma**, wenn Sie eine **alphabetische Sortierung** der Lemmata wünschen.

#### **Dokumentanzeige**

Für die Dokumentanzeige stehen drei Anzeigemodi zur Verfügung:

- Wenn Sie auf das **Lemma** klicken, öffnet sich die **Artikelansicht**, die hinsichtlich Zeilenumbruch, Absatzwechseln, Schriftstilen dem gedruckten Artikel entspricht.
- Die Liste der in dem Artikel enthaltenen Belegstellen und eventuell zugehöriger Zitate öffnet sich, wenn Sie auf **Belegstellen** klicken.
- Die **Strukturansicht** zeigt die Gliederung des Artikels.

Grundlegende Informationen zu den Thesaurus‐Artikeln finden Sie in den Praemonenda PDFs unter der Suche: **Praemonenda > Deutsche Fassung > II. Das Lexikon > B. Der Artikel.** In dem daran anschließenden Abschnitt – **Praemonenda > Deutsche Fassung > II. Das Lexikon > C. Technische Zeichen** – sind in den Artikeln verwendete Symbole erläutert, die diversen Klammerformen und ihre Bedeutung erklärt, Abkürzungen aufgelöst. In einem Anhang zu diesem Abschnitt finden sich die in den etymologischen Ausführungen sowie die in den Anmerkungen zum Überleben der Lemmata in romanischen Sprachen verwendeten Sprach(oder Dialekt‐)abkürzungen und ihre Bedeutung.

# **Artikelansicht**

Die Struktur des Artikels, so wie sie in der Artikelansicht erscheint, entspricht der des gedruckten Artikels. Zitierungen des gedruckten TLL lassen sich mithin bruchlos in der elektronischen Version nachvollziehen und umgekehrt.

Unter dem Artikel sind in der Infobox "**Zu diesem Artikel**" bibliographische Angaben eingeblendet: Artikellemma, Fundstelle des Artikels, Verfasser und Imprimaturdatum. Links vom Artikeltext werden die (dem gedruckten Artikel entsprechenden) Seitenzahlen und Zeilennummern angezeigt. Die Artikelansicht öffnet sich nach einer Suche an der ersten Trefferstelle, wenn Sie den Artikel aus dem Browse aufrufen, am Artikelanfang.

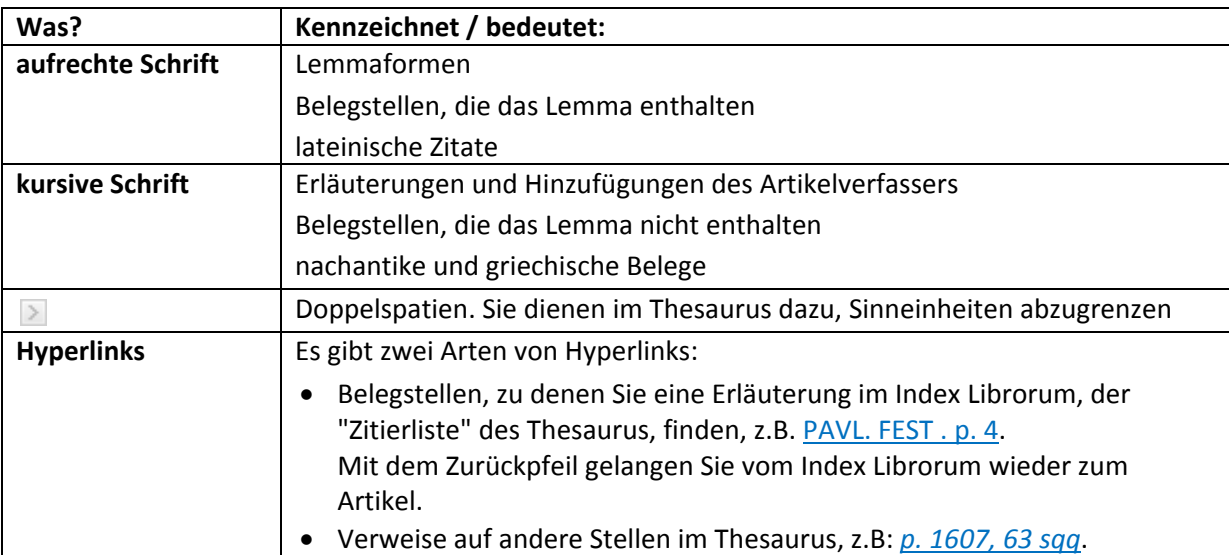

# **Navigationsmöglichkeiten in der Artikelansicht:**

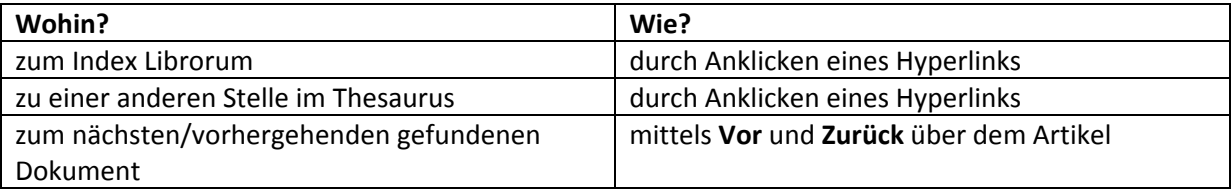

# **Belegstellenansicht**

# **Inhalt:**

Die Belegstellenansicht bietet einen vollständigen Überblick über die im Artikel enthaltenen Belegstellen zur lateinischen Literatur und die sie begleitenden Zitate.

Die Angaben werden getrennt für jedes im Artikel behandelte Lemma und Sublemma aufgeführt und gliedern sich in "Belegstellen für das Lemma" (bzw. Sublemma), – das sind die Belegstellen in aufrechter Schrift –, und in "Andere Belegstellen", – das sind Belegstellen in kursiver Schrift. Anders als im Artikeltext, in dem Belegstellen (in Wiederholfällen) nach festen Regeln um Autoren und/ oder Titelakronym gekürzt werden, gibt es in der Belegstellenansicht keine sog. "unvollständigen" Belegstellen: alle Belegstellen erscheinen mit dem vollständigen TLL‐Sigel. Die Bedeutung der TLL‐Sigel und der numerischen Fundstellenangabe finden Sie im Index Librorum erläutert.

# **Links:**

Die Belegstellen sind als Hyperlinks angelegt: Wenn Sie auf eine Belegstelle klicken, gelangen Sie zu dieser Belegstelle in der Artikelansicht, so dass Sie den Kontext nachvollziehen können, in dem die Stelle im Artikel steht.

Um die Auflösung einer Belegstelle im Index Librorum aufzurufen, klicken Sie in der Artikelansicht auf diese Belegstelle: der Index Librorum öffnet sich an der gesuchten Stelle.

# **Strukturansicht**

Ausführliche Informationen zur Gliederung der Artikel und den in den einzelnen Teilen typischerweise behandelten Fragestellungen finden Sie im Abschnitt "Der Artikel" der Praemonenda (**Praemonenda > Deutsche Fassung > II. Das Lexikon > B. Der Artikel**).

Die Strukturansicht zeigt anhand vorangestellter Labels die Aufteilung der Artikel in Lemma(ansatz), Artikelkopf, Hauptteil und – gegebenenfalls – Anhang und Sublemma(ta).

Hinterlegt ist der vollständige Artikel. Die Schriftstile der Artikelansicht sind gewahrt, nicht jedoch Zeilenumbrüche und andere Aufteilungen. Entsprechend fehlen Seiten- und Zeilennummern. Im **Artikelkopf** sind die Anmerkungen zur Etymologie, zum Überleben des Wortes in romanischen Sprachen und die textkritischen Anmerkungen durch Zwischenüberschriften hervorgehoben. Die übrigen Informationen werden unter "Weiteres" zusammengefasst. Hier – wie auch in den anderen Teilen des Artikels – jedoch werden die in der Artikelansicht als "Trenner" dienenden (in der elektronischen Version durch hervorgehobenen) Doppelspatien umgesetzt in Zeilenumbrüche: d.h. in Zusammenhang mit den besonders vielfältigen und heterogenen Informationen, die ein Artikelkopf enthalten kann, dass diese Informationen sehr wohl einzeln aufgeführt, wenn auch nicht benannt werden.

Der **Hauptteil** des Artikels zeigt eine durch Dispositionszeichen markierte hierarchische Struktur. Der beim Öffnen der Strukturansicht angezeigte Text des Hauptteils zeigt die zum Verständnis der Gliederung notwendigen überschriftenartigen Einleitungen der diversen Abschnitte und Unterabschnitte.

Anklicken der als Hyperlinks erscheinenden Belegstellen führt zu den Erläuterungen im Index Librorum, Anklicken eines Verweise auf eine andere Stellen im Lexikon rückt die Stelle, auf die verwiesen wird, auf den Bildschirm, aber aufgrund der fehlenden Seiten‐ und Zeilennummerierung sind diese Verweise mitunter schwierig nachzuvollziehen, so dass sich zu diesem Zweck die Wahl der Artikelansicht empfiehlt.

# **Browse**

Zwei alphabetische Listen werden auf der linken Bildschirmseite angezeigt.

Über die beiden Browse‐Listen des Thesaurus Linguae Latinae sind zugänglich:

**Browse**

die Artikel aus den Bänden des Lexikons und den zwei separat erschienenen Onomasticon‐ Bänden in alphabetischer Reihenfolge.

# **Browse Index Librorum**

die Einträge aus dem Index Librorum scriptorum inscriptionum ex quibus exempla afferuntur, in dem die für Autoren und Werke verwendeten Akronyme und Fundstellenangaben i.e.

**DE** 

Sinne aufgeschlüsselt, Autoren und/oder Werke zeitlich eingeordnet und die zugrunde liegenden Editionen genannt werden.

Die alphabetische Reihenfolge bezieht sich auf den Anfang des TLL‐Sigels, also den in Versalien wiedergegebenen ersten Teil der für Autor oder Werkgruppe verwendeten Abkürzung. Beispiel: TLL‐Sigel: MACAR. ad fil. dei; Eintrag im Inhaltsverzeichnis: MACAR. Anklicken der Indexeinträge öffnet jeweils den einschlägigen Abschnitt im Index Librorum.

Hinweise zum Index Librorum:

- Die Zitierweisen sind in den notae-Spalten festgehalten: sind beide Spalten ausgefüllt, so gibt die in eckige Klammern gestellte eine frühere, heute nicht mehr verwendete Zitierweise wieder. Bedenken Sie allerdings, dass auch diese Zitierweise noch im Lexikon vorkommt, nämlich in älteren Artikeln. Dies sollten Sie auch bei Suchen nach bestimmten Belegstellen berücksichtigen.
- Ein Ausrufezeichen vor einer aktuellen Zitierweise weist darauf hin, dass sich bei einem Wechsel der zugrunde liegenden Edition zwar die Zitierweise formal nicht geändert hat, dass aber die gleichen numerischen Fundstellenangaben nun andere Fundstellen bezeichnen als zuvor.

# **Weitere Informationen**

Die Publikation *Thesaurus Linguae Latinae (TLL)* wird auf der Plattform De Gruyter Online vom Verlag De Gruyter angeboten. Mit dem folgenden Link gelangen Sie in die Hilfefunktion von De Gruyter Online, über die Sie allgemeine Informationen zur Suche in Datenbanken erhalten. http://www.degruyter.com/dg/help

# <span id="page-6-0"></span>**Search Help** *Thesaurus Linguae Latinae*

# **Quick Search**

Use this option to move to a particular line within the TLL.

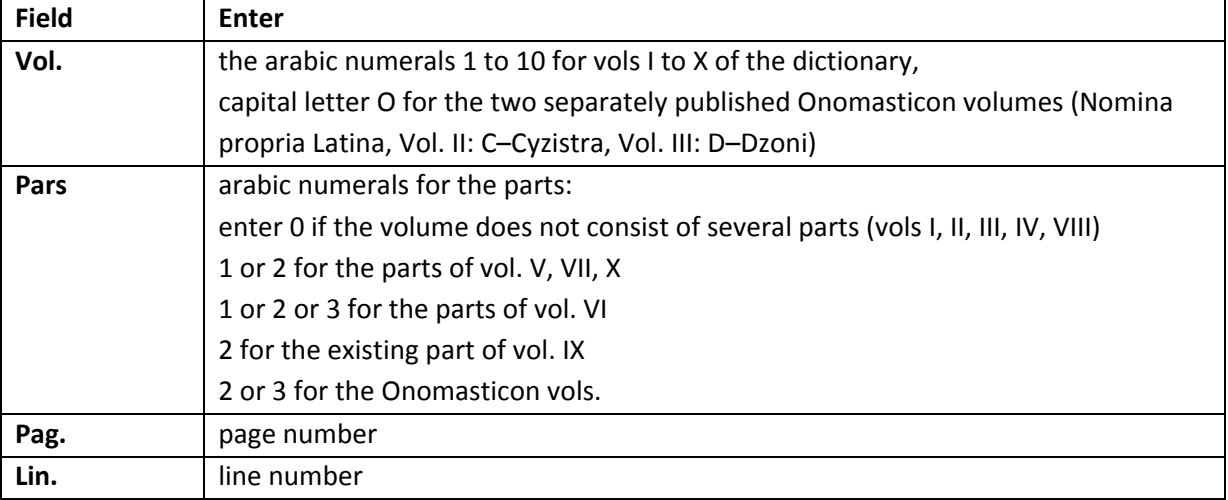

**DE** 

Tips:

- • Fill in each field.
- Do not enter Roman numerals or punctuation marks.

Examples:

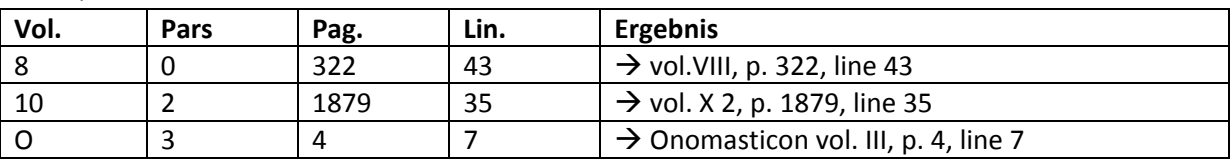

Starting the search: Click **Submit** to start the search.

#### **Advanced Search**

Click **More search options...** to open the TLL search form.

Three entry fields are available, each of them is preset with a search criterium. You can select a different search criterium from the list available for each entry field. Select the desired search category/ies from the drop-down menu(s) and enter your search terms in the search box(es). Once you start typing, an auto‐complete list will open. It contains all the words available in the selected field. Clicking on a word will copy it to the search box. Search terms within the same search box are automatically combined with a Boolean AND. Between search boxes you can use AND or OR. Click the **Search** button to launch your search.

The following search criteria are available:

- Full Text text of all TLL articles.
- Lemma / Sublemma basic forms of lemmas and sublemmas, i.e. forms that determine the inflection.
- Etymology search in the etymological text passages of the articles.
- **•** Textual Criticism

information appears in square brackets and deals with confusions of the lemma with words that were similarly spelt or pronounced or words with a similar meaning.

- Romance Languages information appears in square brackets and deals with the survival of the word in Romance languages.
- Author of Article acronym or name of the author of the article.
- Ending

to be used together with the search category Lemma to quickly locate particular forms of a headword.

The following four categories allow for searching the essential parts of TLL articles (for detailed information about the article structure, see the Praemonenda):

• Headword Entry

contains the basic forms of the lemma and may contain information about gender, part of speech, inflection.

• Preliminary Section

may contain information about etymology (cf. field **Etymology**), ancient accounts of the etymology (frequently introduced by *de origine*), spelling (frequently introduced by *de scriptura*), gender (*de genere*), prosody (*de prosodia*), Notae Tironianae (NOT. Tir.), ancient explanations of the meaning (*de notione*), a chronological survey (*legitur inde a*), survival in Romance languages (cf. field **Romance Languages**), and textual criticism (cf. field **Textual Criticism**).

- Main Section definition of the lemma, history and usage of the word.
- Supplementary Section the section lists derivatives and compounds of the headword, and may contain references to the Onomasticon

**DE** 

Citation Search:

- Citation references to the ancient Latin literature, e.g. PRISC. gramm. II 46, 13.
- Example (Citation+Quotation) references to the Latin literature that are accompanied by quotations.

## **Notes on the auto‐complete in the TLL database**

The auto-complete contains all words that are available in the selected field. Some words in the list carry diacritical marks. Note that you can enter any of these words without using diacritical marks. You can also search for Greek words.

#### **Results List**

#### **Number of results per page:**

Select the number of results per page with **Items per page** (on the search page). You can choose between 10 (default), 20, 50, and 100.

#### **Display of search results:**

The Results List displays the headword and beginning of each article retrieved. Entries are sorted by relevance. Sort by **Author** or **Title** to re‐sort the list alphabetically by author or title.

#### **Document Display**

Three display modes are available for TLL articles:

- Click the lemma to open the document in **Article View**. Article View presents the text in the same way as the printed Thesaurus: structure, line breaks, and font styles are the same as in the printed version.
- Clicking the link **Citation View** will display the list of citations and accompanying quotations available in the article.
- Clicking the link **Outline View** will show the structure of the article.

# For basic information about the Thesaurus articles see **Praemonenda > English Translation > II. The Lexicon > B. Outline of the Article**.

Signs and conventions used in the Thesaurus are explained in the next chapter (**Praemonenda > English Translation > II. The Lexicon > C. Signs and Conventions**). Here, too, you can find the abbreviations used in etymological and Romance languages sections of the articles. The Praemonenda can be accessed via the TLL Table of Contents.

**DE** 

# **Article View**

The Article View presents the text in the same way as the printed Thesaurus: structure, line breaks, and font styles are the same as in the printed version. This way, references to the printed Thesaurus stay valid for the electronic version of the Thesaurus. Page and line numbers are displayed to the left of the articles.

The info box **About This Article** on the right‐hand side displays the headword of the current article, its location, imprimatur date, and author.

After a search, the Article View will display the first hit within the document; when opened from Browse, the beginning of the article will be shown.

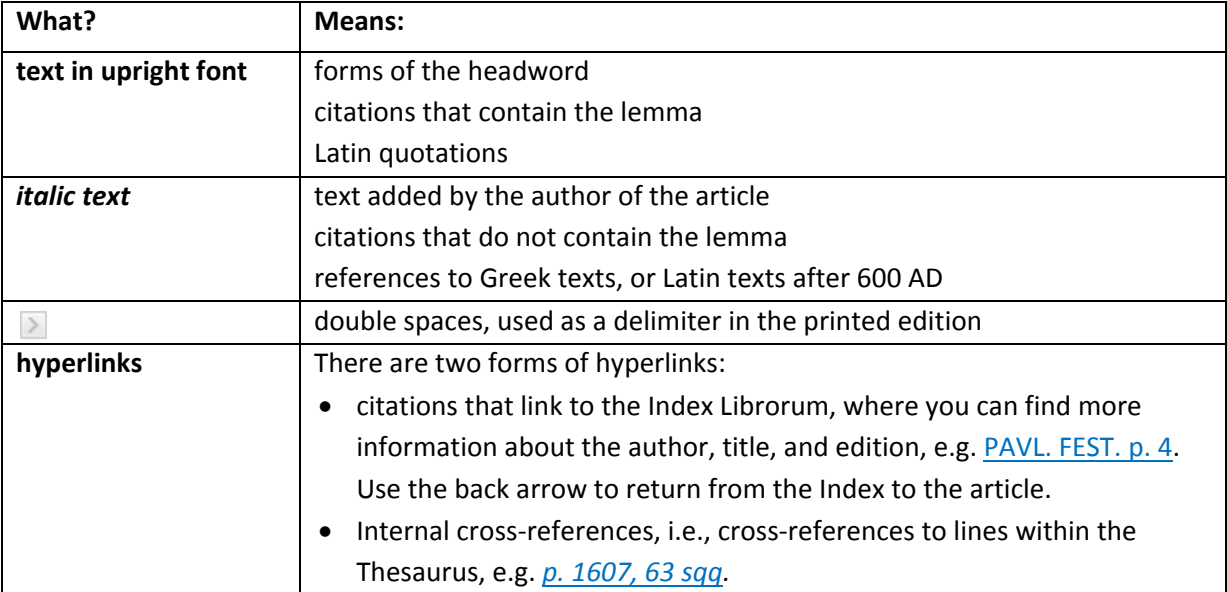

# **Navigation in the Article View:**

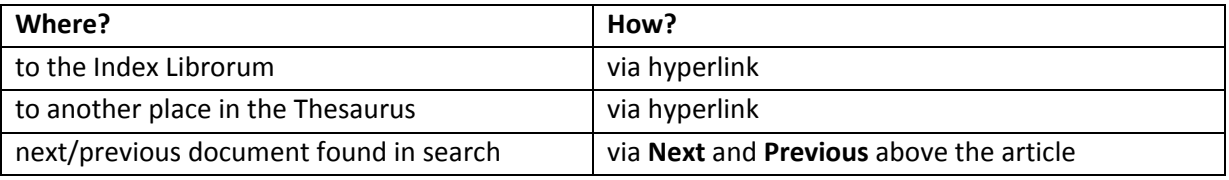

# **Citation View**

# **Content:**

The Citation View offers a complete overview of the citations of ancient Latin literature and accompanying quotations contained in the article.

Separate lists are provided for each lemma and sublemma, and the lists are subdivided into citations that contain the lemma (citation in upright font) and citations that do not contain the lemma (citations in italic font). Whereas citations in Article View can be reduced by author and title acronyms, Citation View shows the complete citations.

**Links:**

Clicking on a citation will refer you to the document in Article View where you can see the citation and the quotation within the context of the article.

DE

To obtain more information on the author or title to which a citation refers, click the citation in Article View. This will refer you to the Index Librorum.

#### **Outline View**

More information about the structure of the articles can be found in the chapter 'Outline of the Article' of the Praemonenda (*see* **Praemonenda > English Translation > II. The Lexicon > B. Outline of the Article**.)

The Outline View shows the hierarchical structure of the articles. The sections of the article are marked by labels.

It is always the complete text that is stored in the. Font styles are the same as in Article View, but all other elements determing the visual structure differ widely in the two view modes. Hence, there are no page and line numbers in Outline View.

In the **Preliminary Section**, Etymology, Romance Languages, and Textual Criticism are distinguished by labels. Other pieces of information that typically or frequently occur in the Preliminary Section follow the label 'Other information'. Here, as is the case in the other parts of the articles, double spaces ( $\geq$  used as delimiters in the articles) cause new lines in the display, which means that the heterogeneous pieces of information that may be contained in the Preliminary Section, are presented separately, although not named by labels.

Figures and letters mark the hierarchical structure of the **Main Section**. The text displayed when the article is opened, shows headings, subheadings and introductory notes that are necessary to understand the structure.

Clicking on a citation (hyperlink) will refer you to the explanations in the Index Librorum. Clicking on an internal cross‐reference (i.e. a cross‐reference within the dictionary), also a hyperlink, will display the respective target, however, since page and line numbers are missing, it may be difficult to identify the text passage, and it is more advisable to use Article View for such jumps.

#### **Browse**

Two alphabetical lists are displayed on the left-hand side of the screen.

Via the two browse lists in the Thesaurus Linguae Latinae you can access:

#### **Browse**

the articles from the volumes of the lexicon and the two Onomasticon volumes in alphabetical order.

# **Browse Index Librorum**

the entries of the Index Librorum scriptorum inscriptionum ex quibus exempla afferuntur, the 'citation list' of the Thesaurus that explains the author and title acronyms, exemplifies the numerical location information and lists the editions of Latin sources used in the dictionary.

The entries of the Index Librorum are alphabetically arranged by the first part of the 'TLL

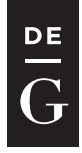

Code', usually the author's acronym, e.g. MACAR. in MACAR. ad fil. Dei. Clicking an index entry in the browse opens the corresponding section in the Index Librorum.

Tip for the Index Librorum:

- The Notae columns # 2 and # 3 may contain entries in square brackets. They refer to forms of citation that are no more used nowadays (but occur of course in older articles).
- A current form of citation may be preceded by an exclamation mark. This is a warning, meaning that the numerical location information is ambiguous. The same numbers may refer to different text passages depending on the edition that was used.

## **Further information**

The publication *Thesaurus Linguae Latinae (TLL)* is available on the platform De Gruyter Online by De Gruyter. The following link takes you to the help pages on De Gruyter Online, which leads to further information on searching in databases.

http://www.degruyter.com/dg/help